- **Wikiprint Book**
- **Title: Wyciąg z wykazu akt**
- **Subject: eDokumenty elektroniczny system obiegu dokumentów, workflow i CRM UserGuideV5.2/Settings/ControlPanel/Cases/Files**
- **Version: 2**
- **Date: 07/03/24 05:46:23**

# **Table of Contents**

*Wyciąg z wykazu akt 3 Udostępnianie teczek i uprawnienia 4 Zobacz także 6*

### [Podręcznik użytkownika](http://support.edokumenty.eu/trac/wiki/UserGuideV5.2) > [Ustawienia](http://support.edokumenty.eu/trac/wiki/UserGuideV5.2/Settings) > [Panel sterowania](http://support.edokumenty.eu/trac/wiki/UserGuideV5.2/Settings/ControlPanel) > [Sprawy](http://support.edokumenty.eu/trac/wiki/UserGuideV5.2/Settings/ControlPanel/Cases) > Wyciąg z wykazy akt

# **Wyciąg z wykazu akt**

Panel zarządzania wykazem akt, w którym ujęte są wszystkie zagadnienia, którymi zajmuje się przedsiębiorstwo lub jednostka administracyjna, składa się z drzewa [struktury organizacyjnej](http://support.edokumenty.eu/trac/wiki/UserGuideV5.2/Company/OrganizationStructure) i listy wyciągów akt dla wskazanej na nim komórki organizacyjnej.

| Panel definicji wyciągu z wykazu akt                                                                                  |     |                                     |              |   |          |  |
|----------------------------------------------------------------------------------------------------|-----|-------------------------------------|--------------|---|----------|--|
| Edycja                                                                                                    |     |                                     |              |   |          |  |
| <b>KA AK</b><br><b>TA</b> n<br>Szukaj                                                                                 | ID  | $\blacktriangleright$ Nazwa         | Symbol       | 0 |          |  |
| III Demo Sp. z o.o.                                                                                                   | 742 | <b>BUSINESS PLAN</b>                | DM.          |   | 1 ⊕   o© |  |
| $\blacktriangledown_{\mathbf{B} \triangleleft}^{\mathbf{C} \triangleleft}$ ZA - Zarząd firmy                          | 271 | PBSG                                | DM.505       |   | 1 ⊕   ≪  |  |
| $\blacktriangleright$ $\mathcal{L}$ John Nowak - Prezes Zarządu                                                       | 709 | Prawo administracyjne               | DM.12        |   | 1 ⊕   o© |  |
| $\triangleright$ $\frac{D-1}{2}$ PR - Pracownika projektowa                                                           | 707 | Prawo cywilne                       | DM.10        |   | 1 ⊕   o© |  |
| $\blacktriangleright$ $\frac{P}{B}$ DH - Dział Handlowy<br>$\triangleright$ $\mathcal{L}$ Anna Kowalska - Kierownik [ | 710 | Prawo finansowe                     | DM.13        |   | 1 ⊕   ≪  |  |
| $\blacktriangleright \begin{smallmatrix} \square & \square \\ \square & \square \end{smallmatrix}$ Archiwum           | 708 | Prawo karne                         | <b>DM.11</b> |   | 1 ക്രി ≪ |  |
| & DOG - Dyrektor Operacyjny                                                                                           | 711 | Prawo międzynarodowe                | DM.14        |   | 1 ⊕   o© |  |
| $\triangleright$ $\frac{p-q}{p-1}$ DK - Dział Księgowości                                                             | 717 | Windykacja                          | DM.P1        |   | 1 ക്രി ≪ |  |
| $\triangleright$ $\frac{177}{811}$ S - Serwis                                                                         |     |                                     |              |   |          |  |
| $\triangleright$ $\frac{P}{\omega}$ DZ - Dział Zaopatrzenia                                                           | 738 | Windykacja                          | DM.          |   | 1 ക്രി ≪ |  |
| $\triangleright$ $\frac{D}{d}$ ZI - Dział Instalatorski                                                               |     |                                     |              |   |          |  |
| $\blacktriangleright$ $\frac{p}{p-1}$ BZ - Biuro Zarządu                                                              |     |                                     |              |   |          |  |
| 8 Barbara Cacko - Asystent Zar                                                                                        |     |                                     |              |   |          |  |
| $\blacktriangleright$ $\triangleq$ VP - Marian Milewicz - Viceprezes                                                  |     | $14.41-20 P.$<br>$20-1$<br>$\times$ | πs           |   | k)       |  |
|                                                                                                    |     |                                     | <b>OK</b>    |   | Anului   |  |

*Panel definicji wyciągu z wykazu akt*

Po zaznaczeniu na drzewie struktury organizacyjnej działu, w [tabeli](http://support.edokumenty.eu/trac/wiki/UserGuideV5.2/Landing/Table#point2) po prawej stronie wyświetlona zostaje lista [teczek](http://support.edokumenty.eu/trac/wiki/UserGuideV5.2/Cases/Folders) opublikowanych dla wskazanej jednostki. Wyciągiem nazywamy zbiór tych teczek.

Aby utworzyć wyciąg z wykazu dla wybranej jednostki, zaznaczamy ją na drzewie i klikamy przycisk **Edycja** znajdujący się powyżej.

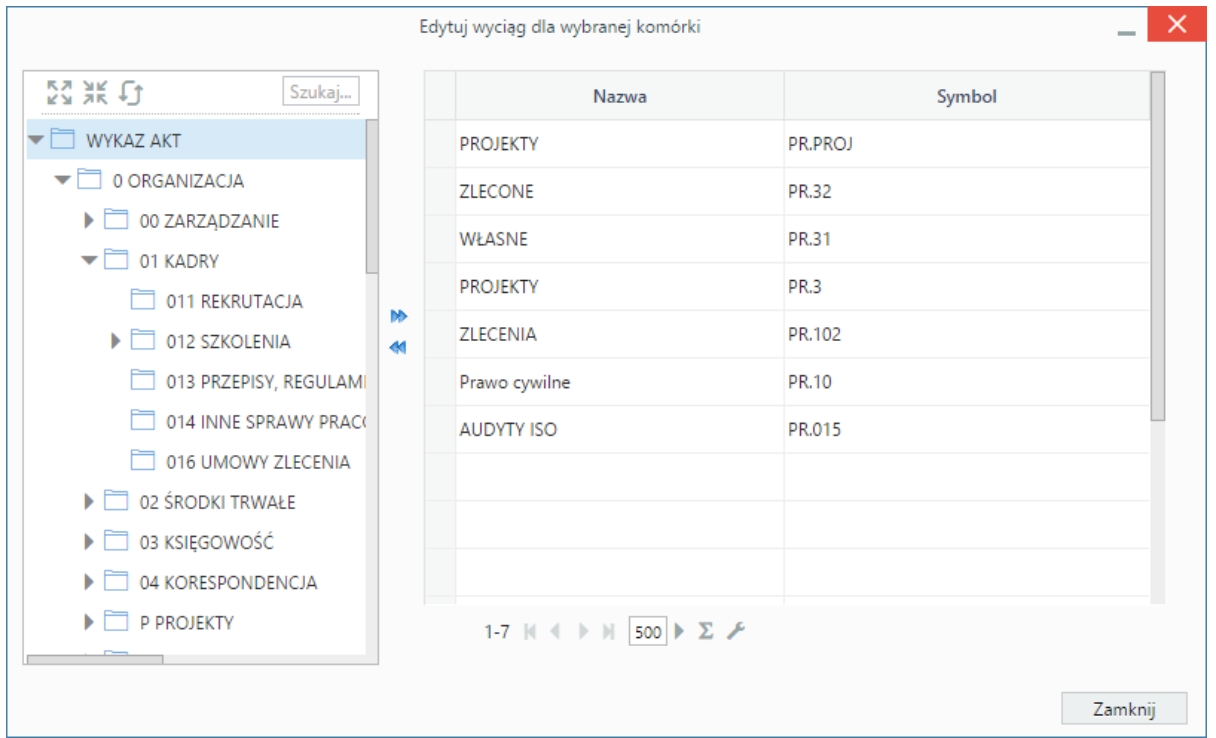

*Panel zarządzania wykazem akt*

Wyświetlone okno składa się z [drzewa kategorii spraw](http://support.edokumenty.eu/trac/wiki/UserGuideV5.2/Settings/ControlPanel/CaseFolderManagement) oraz listy teczek opublikowanych dla wybranej komórki. Elementy pomiędzy tymi dwoma panelami przemieszczamy zaznaczając je na drzewie/liście i klikając - odpowiednio - strzałkę w prawo lub w lewo.

#### **Uwaga**

Teczki zaznaczamy za pomocą checkboxów.

#### **Udostępnianie teczek i uprawnienia**

Aby udostępnić teczkę grupie użytkowników lub pracownikowi (na stanowisko), na liście w **Panelu definicji wyciągu z wykazu akt** zaznaczamy na drzewie po lewej stronie jednostkę organizacyjną. Na liście po prawej stronie wyświetlana jest lista teczek widocznych dla tej jednostki. Klikamy ikonę <sup>cz</sup>o na liście. W wyświetlonym oknie z listy wybieramy, komu będziemy udostępniać teczki - grupom, czy pojedynczym pracownikom. Następnie przenosimy elementy z listy po lewej stronie na listę **Uprawnieni** posługując się niebieskimi strzałkami pomiędzy listami.

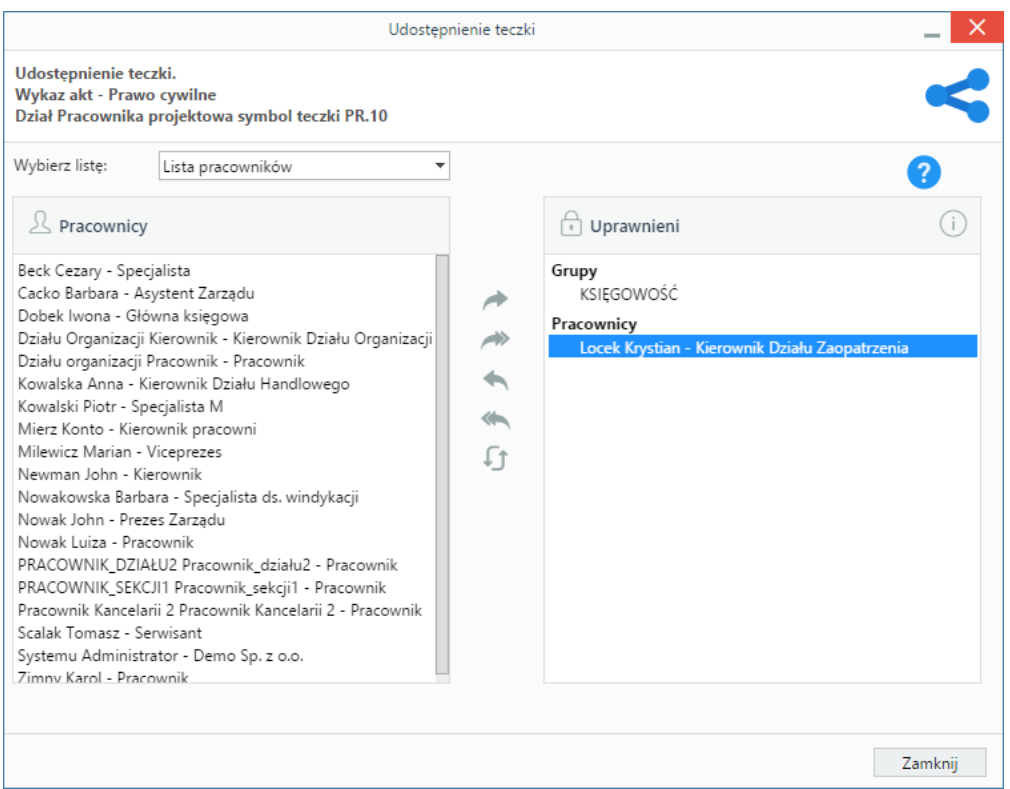

*Okno udostępniania teczki*

Dla każdej teczki możemy zdefiniować zakres uprawnień do spraw dla pojedynczych użytkowników lub grup użytkowników. Oznacza to, że zdefiniowany tutaj zakres uprawnień będzie obowiązywał - jako domyślny - dla każdej sprawy założonej w tej teczce.

Uprawnienia nadajemy w oknie wyświetlonym po kliknięciu ikony kłódki na liście w **Panelu definicji wyciągu z wykazu akt**. Z listy wybieramy, czy uprawnienia będą przyznawane grupom, czy pojedynczym pracownikom. Następnie zaznaczamy elementy na liście po lewej stronie i - za pomocą niebieskich strzałek pomiędzy listami - przenosimy je na listę **Uprawnieni**. Podczas przenoszenia widoczne jest okno, w których wybieramy zakres uprawnień (zaznaczając lub odznaczając checkboxy).

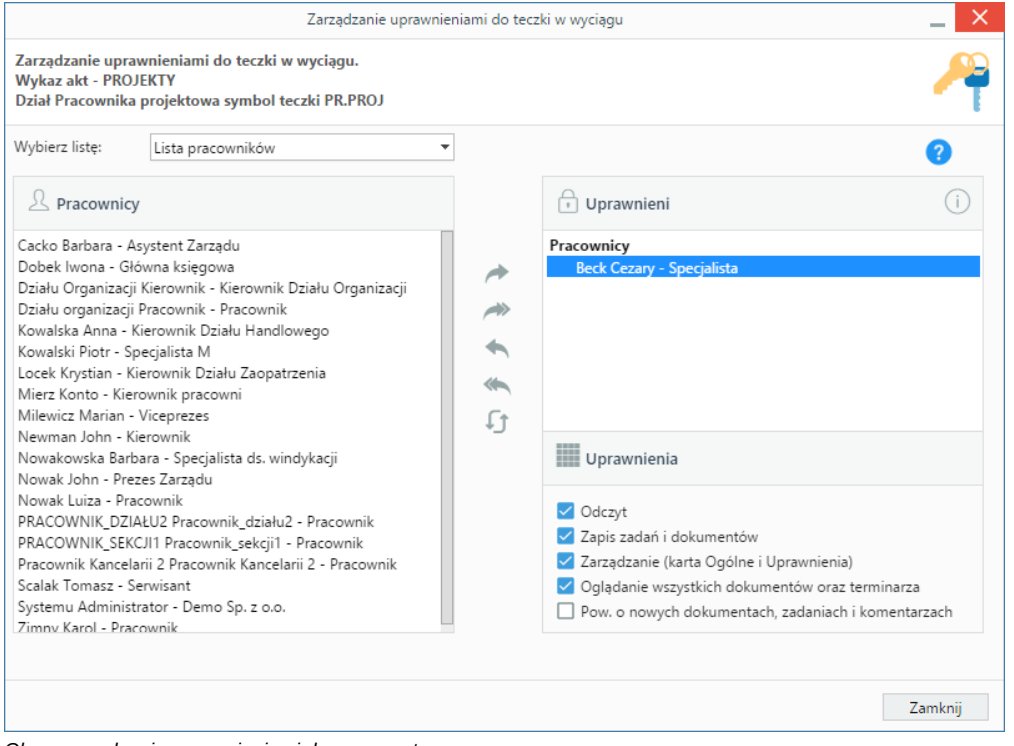

#### *Okno zarządzania uprawnieniami do spraw w teczce*

### **Zobacz także**

- [Teczki](http://support.edokumenty.eu/trac/wiki/UserGuideV5.2/Cases/Folders)
- [Kategorie spraw](http://support.edokumenty.eu/trac/wiki/UserGuideV5.2/Settings/ControlPanel/CaseFolderManagement)